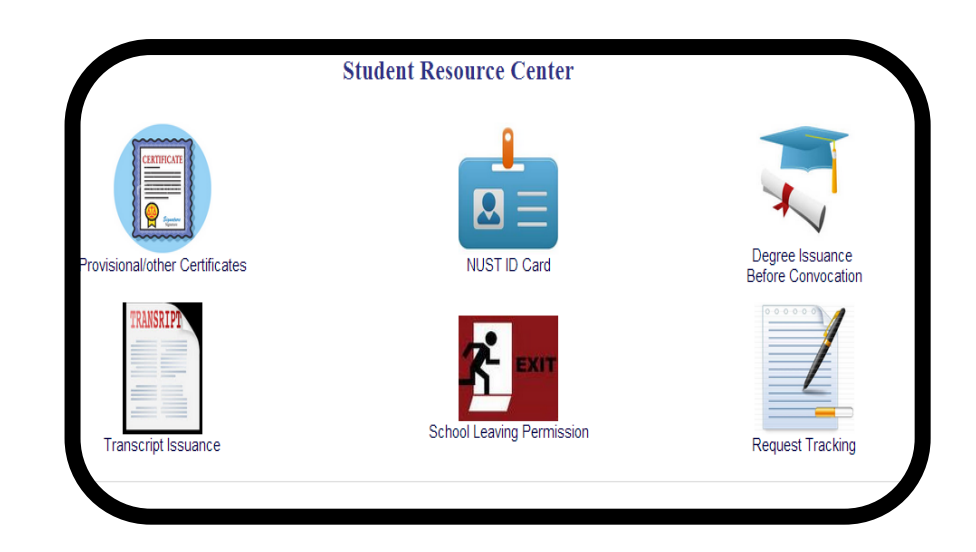

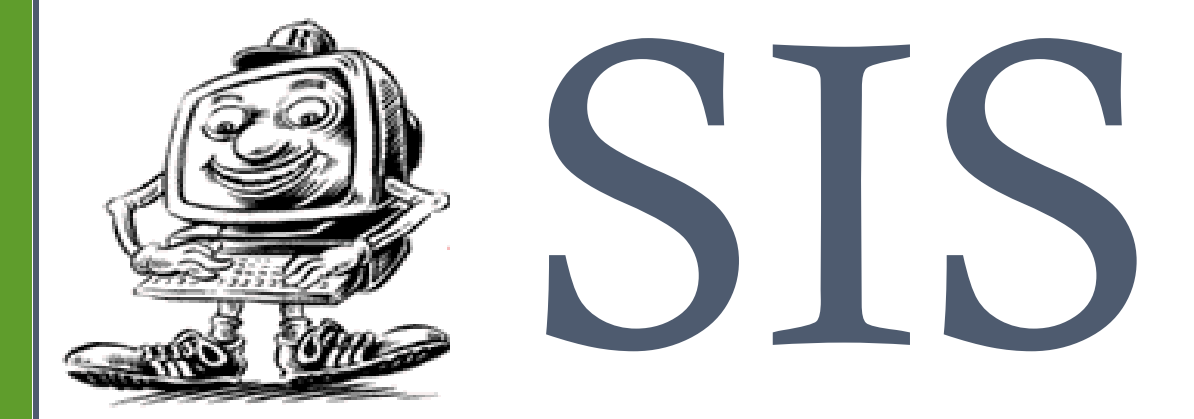

## Student Information System

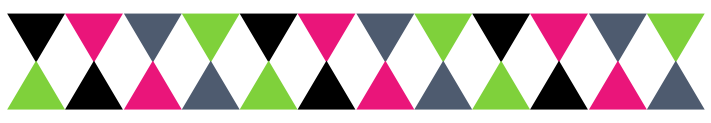

## Student Information System

<span id="page-1-0"></span>A student resource center has been integrated into LMS. Through this center the students can get the following requests processed online:

- $\Rightarrow$  Provisional Certificates
- $\Rightarrow$  Transcript Issuance
- $\Rightarrow$  NUST Id Card
- $\Rightarrow$  Degree

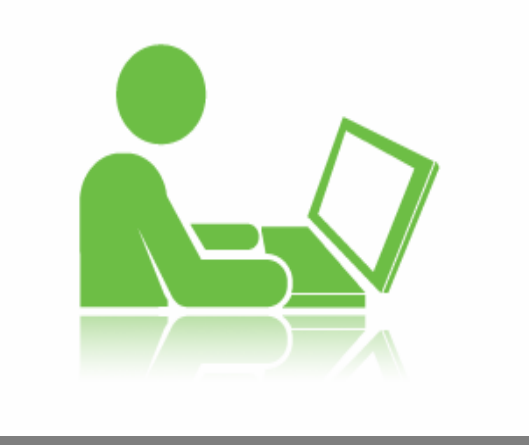

## How to use it on LMS?

1. Log onto LMS Portal : Ims.nust.edu.pk/portal

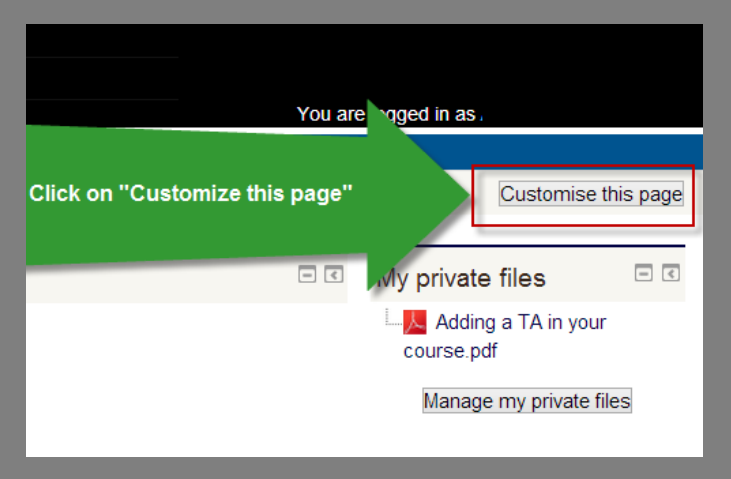

2. On your home page click on "Customize this Page" (Figure 1)

3. On your homepage you will see a drop down called "Add a Block" (See Figure 2). Click on the drop down

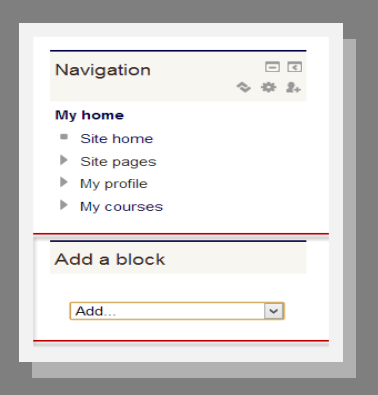

4. In the drop down click on "Student Resource Centre" as shown in (Figure 3)

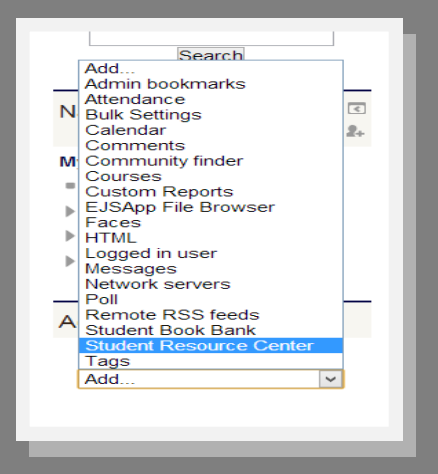

5. If you have followed the steps above you would have added the block successfully as shown in Figure 4.

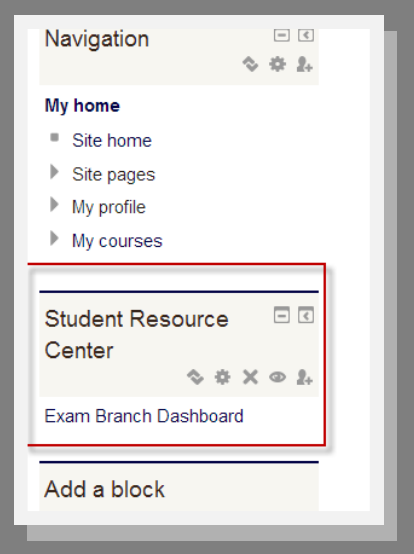

6. Click on Exam Branch Dashboard as shown in the figure above, you will see the dashboard below. You can select any request and follow the instructions for each form.

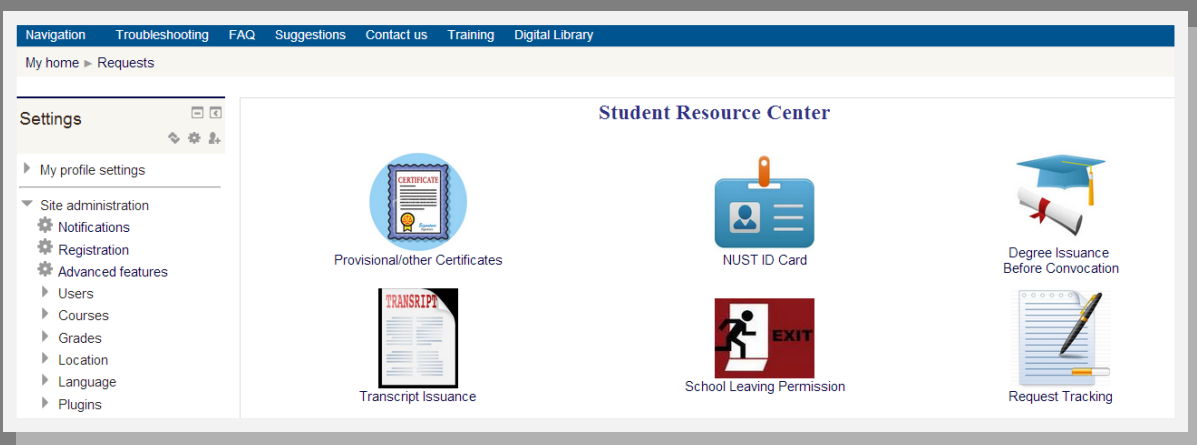

7. You can accept the confirmation statement and follow the instructions which follow after you hit the submit button.

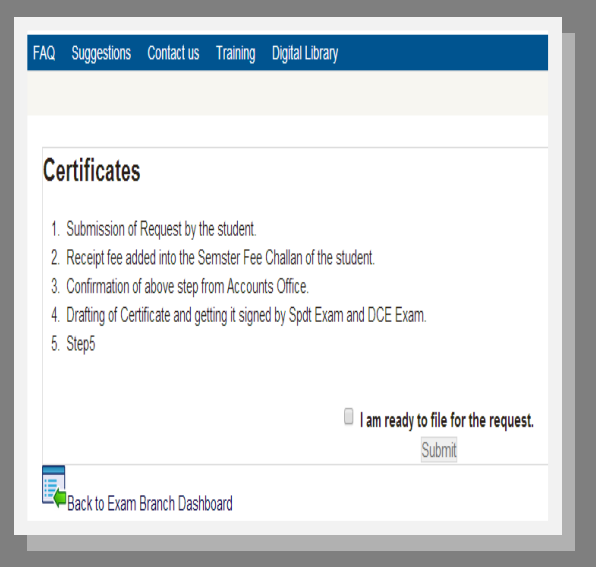

8. Fill in the requisite details and submit the form for further processing. Please ensure you enter the correct details.

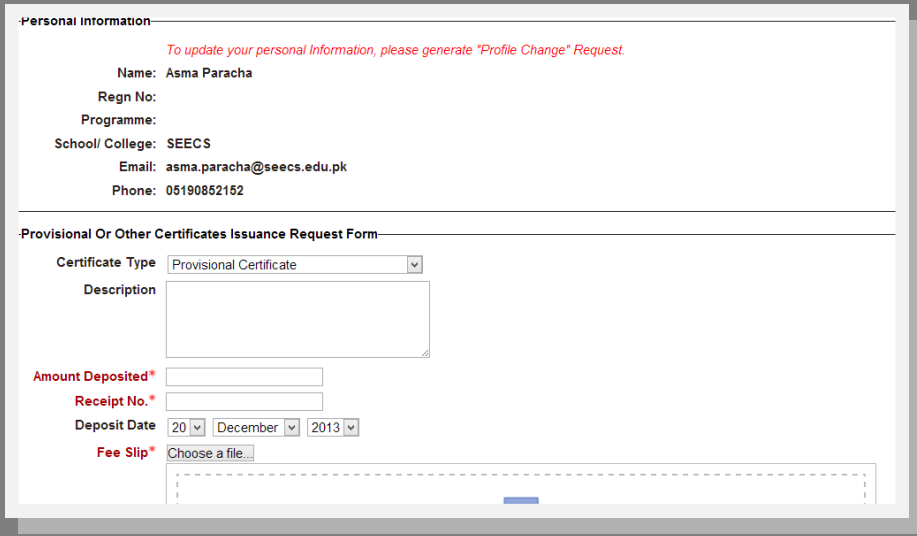

9. Click on "Request Tracking" to see the progress of your request or to cancel your application:

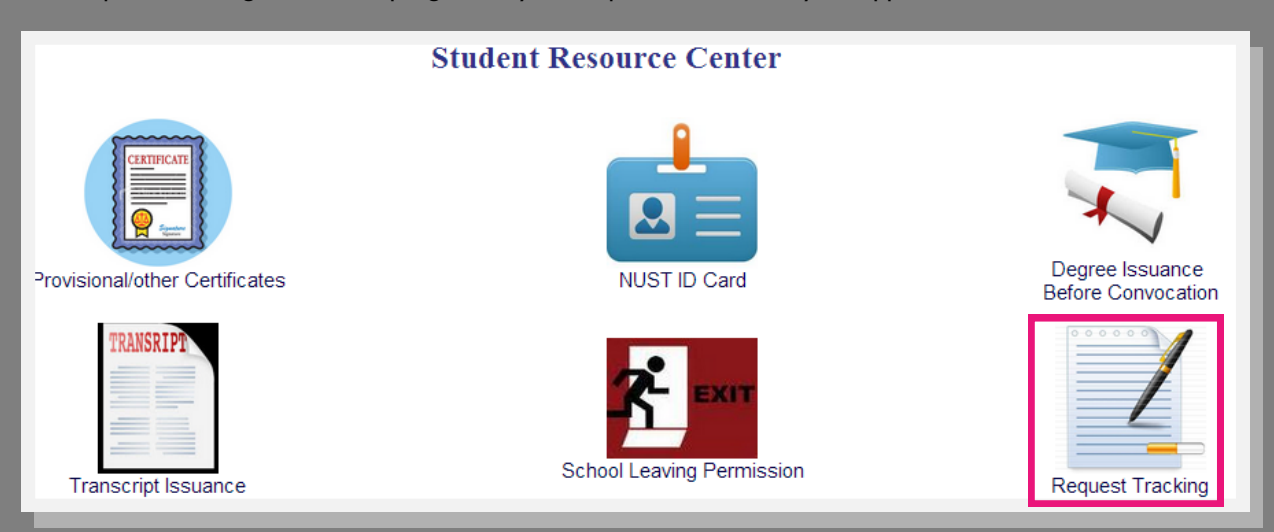

<span id="page-4-0"></span>10. You can download the form by clicking on the green download button. You can also cancel your request by clicking on the cross.

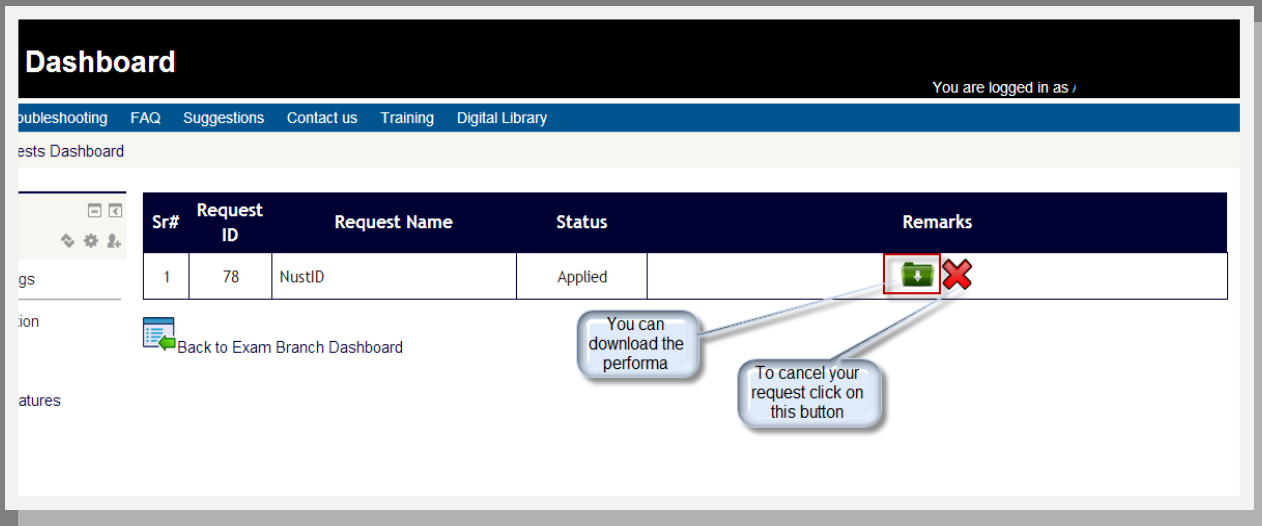

11. If you have any queries or require help you may contact us at: **Ims@nust.edu.pk**